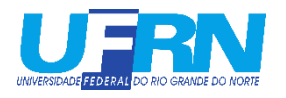

## **MINI-TUTORIAL DE CADASTRO DE HORAS COMPLEMENTARES**

*As imagens do processo na versão antiga e beta do SIGAA serão mostradas lado a lado.* 

Ao fazer login no SIGAA, na página inicial vá em **ENSINO > REGISTRO DA ATIVIDADE AUTONOMA**, como mostrado abaixo:

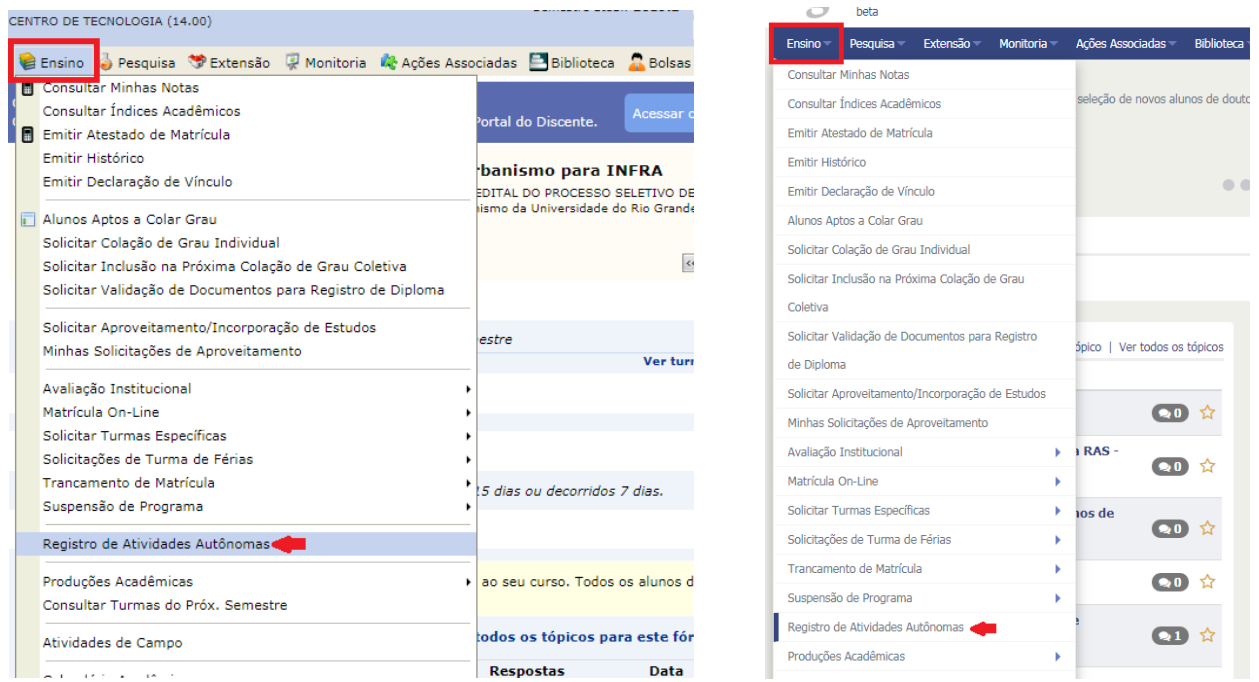

Ao fazer o passo acima, a seguinte página aparecerá, clique em **CADASTRAR NOVO REGISTRO**.

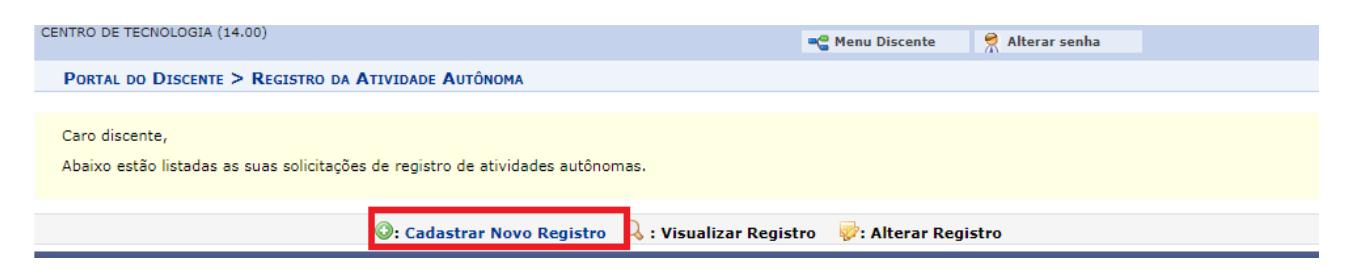

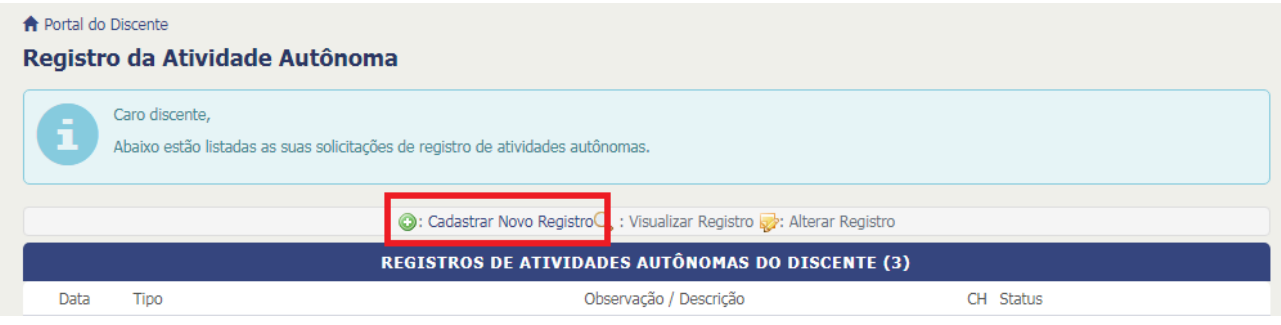

Na nova tela, mostrada abaixo, será pedido que informe os detalhes para registro da atividade. Primeiramente o documento de certificação (emitido pelo respectivo responsável) será anexado no campo **COMPROVANTE DA ATIVIDADE**. A seguir deve ser especificada a natureza da atividade em **TIPO DA ATIVIDADE AUTONOMA** e, por fim, uma breve descrição da mesma no campo **OBSERVAÇAO / DESCRIÇAO**.

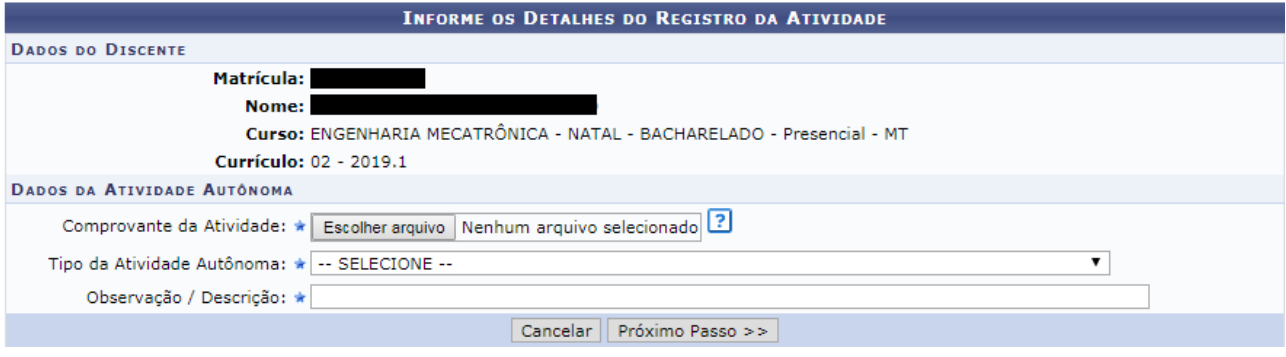

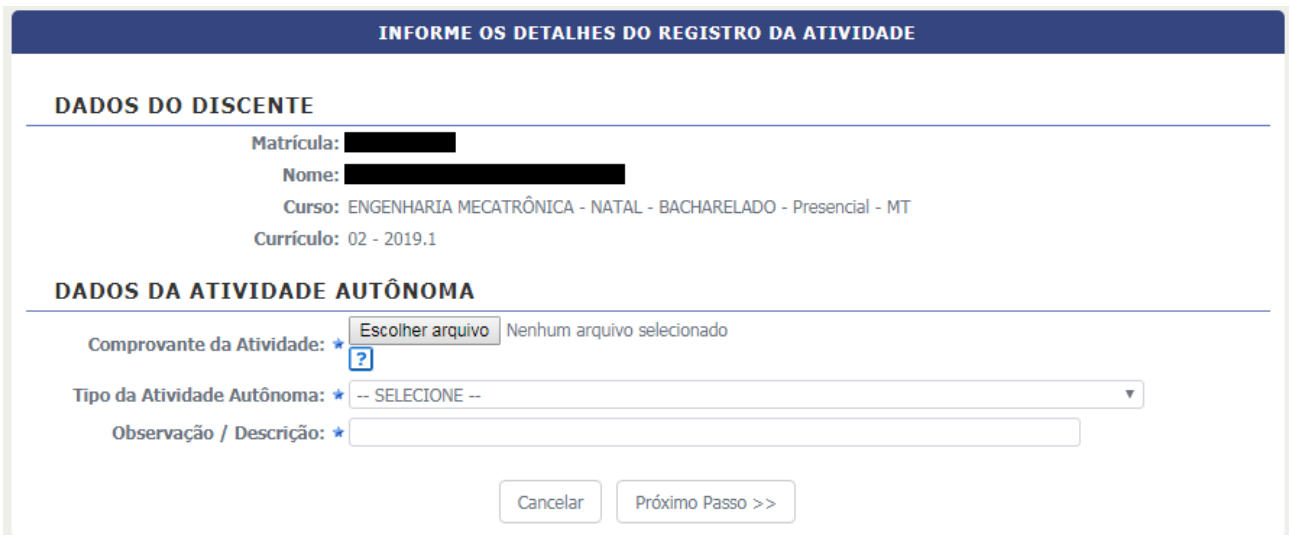

Por último aparecerá uma tela para confirmação do cadastro da atividade onde você irá confirmar os dados e depois clicar em **CADASTRAR**.

Observações:

- A quantidade de horas que aparecerá no cadastro será sempre a quantidade máxima possível por período, quando o(a) responsável analisar o registro, ele(a) mesmo(a) contabilizará as horas que serão obtidas.
- Na Resolução de Atividades Complementares do curso estão as informações mais específicas por atividade, como a quantidade de horas máxima por atividade e o máximo por período (ANEXO I) bem como qual documento terá de ser anexado como certificação em cada caso (ANEXO II).
- Quaisquer outras dúvidas procurar a coordenação do curso.